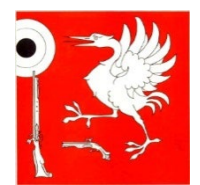

#### Fédération des Sociétés de Tir **de La Gruyère ──**

**Jeunes tireurs** 

# Table des matières

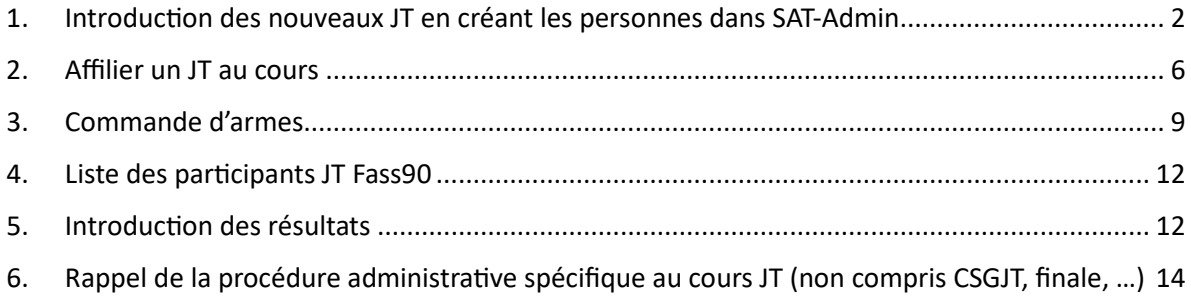

# <span id="page-1-0"></span>Utilisation de la SAT-Admin

- 1. Introduction des nouveaux JT en créant les personnes dans SAT-Admin
- 1. Dans le menu de gauche, cliquer sur « Personnes »

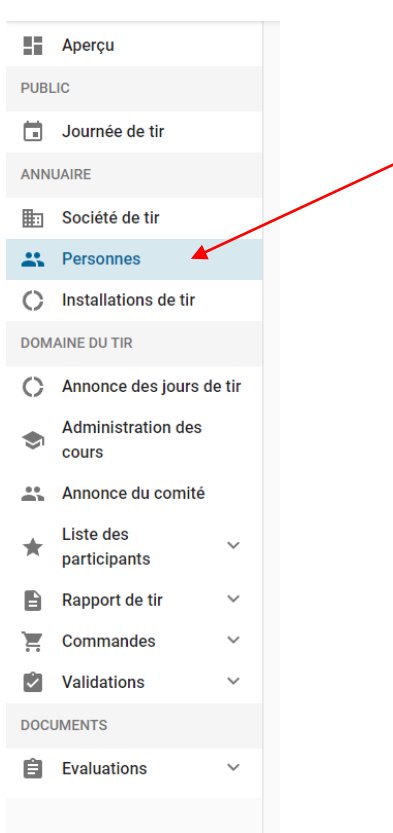

2. Dans le masque « personnes », cliquez sur le bouton « + AJOUTER »

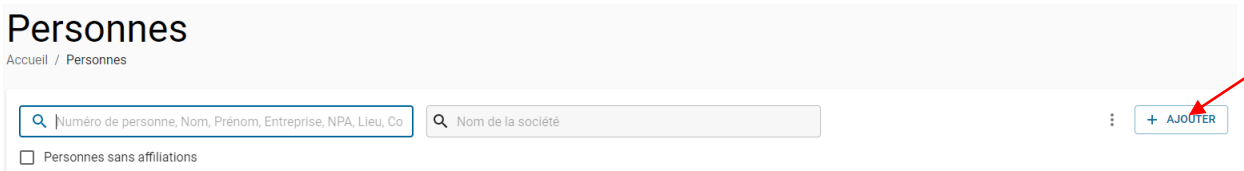

3. Renseigner le Numéro d'assuré (N°AVS), le nom ou le prénom ou le domicile afin de rechercher si la personne existe déjà dans la base de données

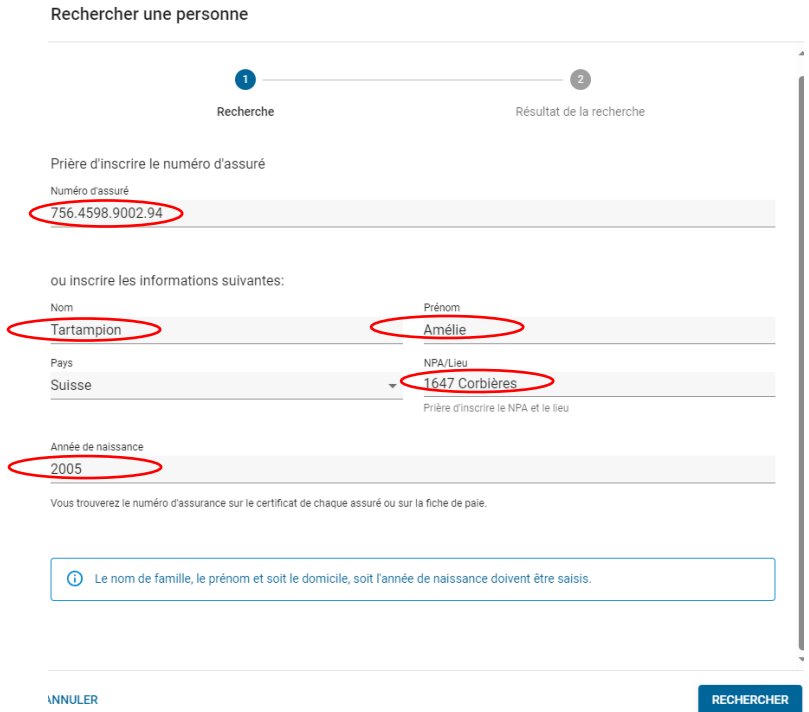

Remarque : Si la personne existe déjà, le système le proposera. Si ce n'est pas le cas, il faudra créer un membre comme suit :

4. Cliquer sur « Créer un membre »

Créer un membre, une catégorie d'activité ou une adresse

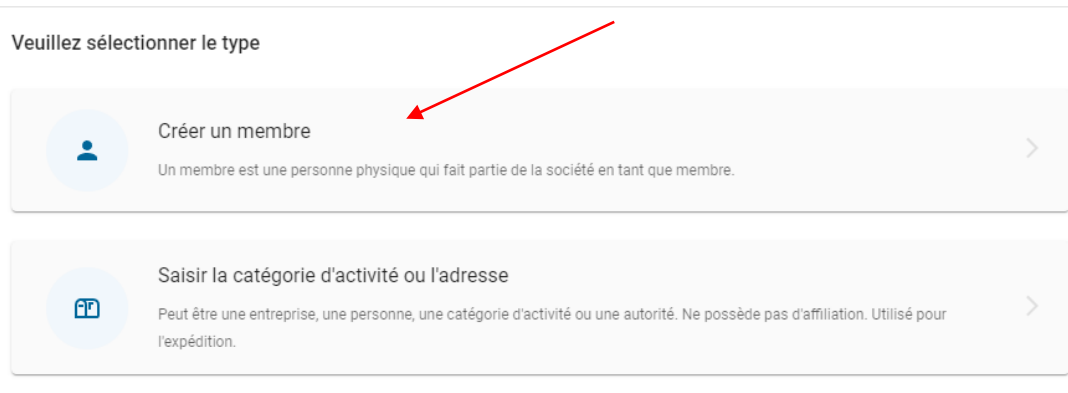

ANNULER

5. Compléter le « Genre » et la « Date de naissance » ainsi que l'ensemble des champs vides qui n'auraient pas été préalablement remplis

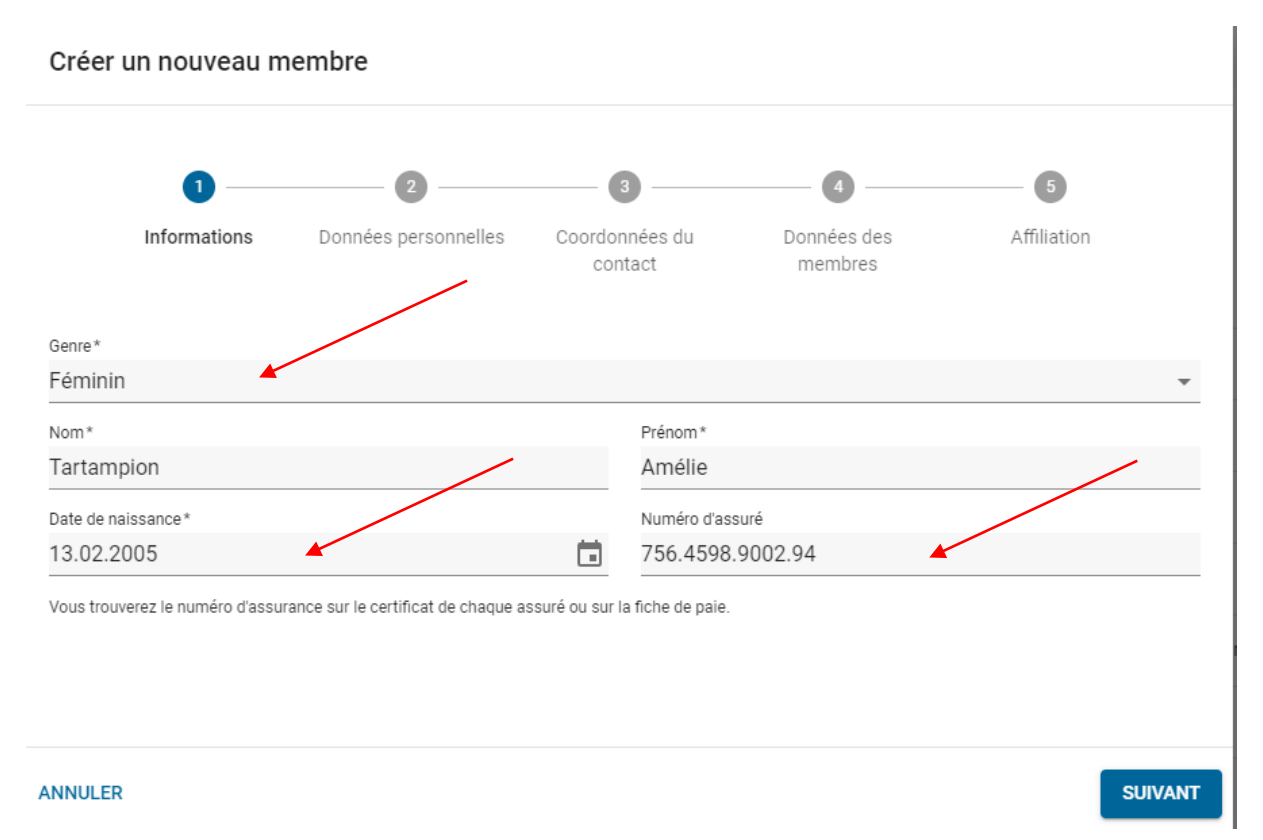

6. Compléter la « Civilité », la « Rue/n°», la « langue de correspondance » puis cliquer sur suivant

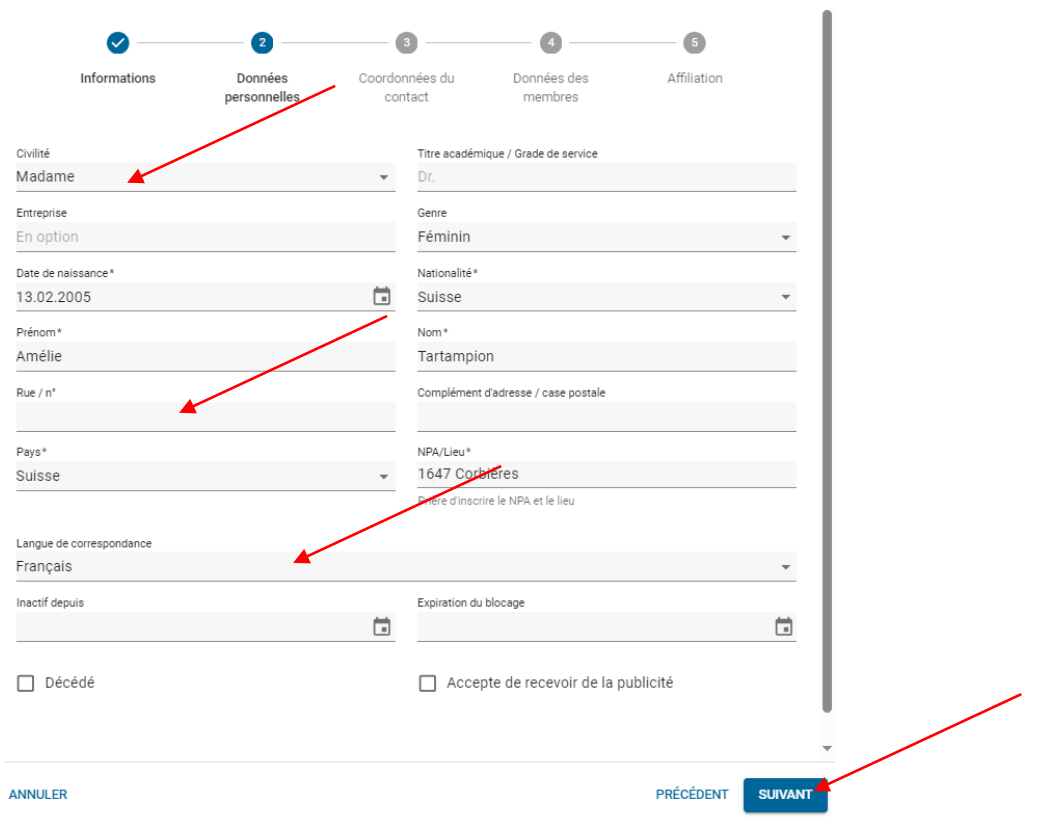

7. Compléter « le courriel principal » et/ou le « Numéro de portable privé » si nécessaire. Cela est facultatif

![](_page_4_Picture_101.jpeg)

Remarque : Dans la fenêtre suivante, il n'est pas nécessaire de compléter la profession.

- 8. Compléter la « Catégorie d'affiliation de membre » au moyen du menu déroulant :
	- Ac�f-A F300m ou
	- Actifs sans licence ou
	- Ac�f-B F300m
	- **Simplifica�on** en les inscrivant comme membres licenciés
- 9. Compléter la date d'entrée dans la société
- 10. Cliquer sur le bouton « Terminer » pour créer la personne dans la SAT. Vous serez redirigé vers les données personnelles du JT créé.

![](_page_4_Picture_102.jpeg)

![](_page_5_Picture_85.jpeg)

## <span id="page-5-0"></span>2. Affilier un JT au cours

Pour affilier un JT au cours, pour autant qu'il soit de nationalité Suisse, procéder de la manière suivante :

1. En premier lieu, cliquer sur le bouton « Ajouter » à côté du bloc « Activités »

![](_page_5_Picture_4.jpeg)

2. Dans le menu déroulant, sélectionner « Participant cours JT+JJ (F300m) »

![](_page_5_Picture_6.jpeg)

3. Indiquer la date d'entrée puis cliquer sur le bouton « Ajouter ».

Attention : si la date d'entrée est fixée après la date du jour, il ne sera pas possible de l'activer comme JT participant au cours. Il est conseillé de mettre pour tous la date du 01.02.2024 par exemple ou une date postérieure.

![](_page_6_Picture_64.jpeg)

4. Dans le bloc « Activités » apparaît ainsi le cours JT

![](_page_6_Picture_65.jpeg)

5. Dans les données de la personne, il va falloir l'activer comme participant au cours JT+JJ F300m. Pour se faire, cliquer sur le bouton « Modifier ».

![](_page_6_Picture_66.jpeg)

- 6. Compléter le n°AVS si cela n'a pas été fait ainsi que les différentes données manquantes (adresse,...), sans quoi, l'activation au cours JT n'est pas possible.
- 7. Cocher « Participant au cours JT+JJ (F300m)
- 8. Une fois terminé, cliquer sur le bouton « Mise à jour »

![](_page_7_Picture_49.jpeg)

Désormais la mention « Participant cours JT+JJ (F300m) apparaît à côté du numéro d'assuré (AVS) de la personne.

![](_page_7_Picture_50.jpeg)

#### **Remarque importante**

Pour les JT déjà existants dans la base de données, soit déjà introduits dans la SAT, c'est-à-dire ceux qui continuent le cours JT, il sera ainsi nécessaire d'aller les **réaffilier à la fonction « par�cipant cours JT+JJ (F300m) »** et de **recocher** cete par�cipa�on au cours dans les données personnelles. Il s'agira ainsi de répéter les opérations 5 à 8 du chapitre précédant. Si cela n'est pas fait, alors les JT n'apparaîtront ni pour la commande d'armes ni dans la liste des participants au **cours.**

### <span id="page-8-0"></span>3. Commande d'armes

![](_page_8_Picture_3.jpeg)

- 1. Sélectionner l'année au moyen du menu déroulant
- 2. Sélectionner le lieu de distribution au moyen du menu déroulant, en l'occurrence « Belfaux »
- 3. Introduire le directeur JT responsable dans l'encadré « Rechercher un membre de la société ». Cela doit obligatoirement être le directeur JT
- 4. Vous avez la possibilité de nommer une autre personne pour le retrait des armes. Pour cela compléter l'encadré « Personne autorisée pour le retrait (nom et prénom) », l'encadré « NPA/Lieu ) puis l'encadré « Jour de livraison souhaité »
- 5. Compléter ensuite les quantités à commandés en complétant l'encadré « Coquilles de protection de l'ouïe » et « nombre de toile de tente ».
- 6. Terminer en cliquant sur « Ajouter »

#### **Remarque importante**

Le nombre de fusils se met automatique par rapport aux nombres de JT que vous inscrivez. Ainsi, comme précédemment dit, avant d'effectuer la commande d'armes il est essen�el de **créer les JT** dans la base de données et pour ceux déjà introduits d'aller **vérifier que la coche soit mise** dans les données personnelles et qu'ils sont bien affiliés au cours JT.

![](_page_9_Picture_109.jpeg)

Pour vérifier votre commande d'armes, cliquer sur le nom du responsable JT dans le module « Armes-CJT ». Votre commande apparaît à l'écran ainsi que le nombre de fusils commandés dans le masque « Quantités commandées »

![](_page_10_Picture_52.jpeg)

Si le nombre ne correspond pas à vos attentes, les causes peuvent être les suivantes :

- Les JT n'ont pas été introduits comme par�cipant au cours JT+JJ (F300m) que ce soit dans la fonction ou dans les données personnelles
- **Les ados ainsi que les étrangers ne peuvent pas toucher un F90**

## <span id="page-11-0"></span>4. Liste des participants JT Fass90

![](_page_11_Picture_1.jpeg)

Sur cette page, figure l'ensemble de vos JT et ados pour autant que vous les ayez introduits comme participant au cours JT+JJ (F300m) dans leur fonction et dans leurs données personnelles. En revanche, si l'un ou l'autre n'y figure pas, il n'a pas été introduit correctement. **Les JT et Ados de**  nationalité étrangère n'y apparaissent pas, raison pour laquelle il faudra tenir le fichier excel fourni **par Léonie et nommé « 2024\_JT\_Liste par�cipant cours\_JT et moniteurs » en parallèle.** 

Pour rappel, les JT et Ados étrangers peuvent par�ciper aux cours ainsi que pour les championnats de groupe, finale individuelle,….

**Cete page est essen�elle pour votre cours, puisqu'elle va vous permetre d'introduire les résultats de vos jeunes tout au long de l'année.** 

### <span id="page-11-1"></span>5. Introduction des résultats

- 1. Cliquer sur le nom du JT dont vous souhaitez introduire le/les résultats, ainsi sous l'encadré participant apparaît votre jeune. S'il n'apparait pas, cliquer sur la flèche se trouvant tout à droite de participant pour dérouler l'encadré.
- 2. Introduire les résultats dans les cases prévues à cet effet
- 3. Cliquer sur le bouton « Mise à jour »

Les résultats apparaissent ainsi dans votre liste de JT.

#### **Conseil/astuce**

Il est recommandé de compléter les résultats de vos jeunes au fur et à mesure de la saison, ceci vous évitant un travail conséquent en fin de cours.

Dans cet encadré, vous avez la possibilité de visualiser les années précédentes en cliquant sur le menu déroulant tout à droite de votre écran, à côté du bouton « Commander les livrets de performances militaires ».

![](_page_12_Figure_0.jpeg)

#### **Remarque**

**La liste des participants JT est à fournir chaque année le 15.04 à Léonie.** Par souci de simplification, une fois que vous avez introduit vos jeunes, épurée votre liste d'éventuels JT ou Ado qui ne feraient pas le cours (supprimer la fonction et décocher « participant au cours JT+JJ (F300m) » et effacer l'affiliation (encadré « Affiliation » lorsque vous êtes dans la personne) des données personnelles, vous procédez de la manière suivante :

- 1. Cliquer sur les trois petits points en haut à droite de l'encadré où il y a vos JT.
- 2. Cliquer sur **« Télécharger le modèle Excel »**
- 3. Enregistrer le document dans vos dossiers sur votre ordinateur à l'endroit désiré.
- 4. Lorsque vous ouvrez votre fichier, vous constaterez que vos jeunes apparaissent.
- 5. Transmetre par courriel à [leonie.sudan@gmail.com](mailto:leonie.sudan@gmail.com) ce fichier excel ainsi que le fichier excel « 2024 JT Liste participant cours JT et moniteurs » dûment complété.

Lorsque les résultats auront été entièrement complétés dans la SAT ainsi que sur le fichier **« 2024\_JT\_Liste par�cipant cours\_JT et moniteurs » pour les JT et Ado étrangers et moniteurs, procédez de la même manière et transmetez ces deux fichiers à [leonie.sudan@gmail.com](mailto:leonie.sudan@gmail.com) jusqu'au 30.06.**

![](_page_12_Picture_154.jpeg)

**Les résultats non introduits dans la SAT-Admin ou ne respectant pas ce délai du 30.06** aura pour conséquence une **non-qualification pour les finales de district et cantonales** puisque les résultats seront repris directement depuis la SAT-Admin tant par la responsable du district ainsi que par le canton.

## <span id="page-13-0"></span>6. Rappel de la procédure administrative spécifique au cours JT (non compris CSGJT, finale, …)

![](_page_13_Picture_164.jpeg)